South Darfur Livelihoods and Agricultural Infrastructure Development (LAID) Project (BMZ-N°: 2017 68 522) - Request to submit an Expression of Interest (Prequalification) for Consultancy Services for Feasibility & ESIA Study, Final Design (optional) and Construction Supervision (optional) for Water Harvesting Infrastructures.

### Minutes of Pre-Submission Meeting

### for the submission of an Eol (Pregualification) for Consultancy Services for Feasibility & ESIA Study Final Design (optional) **Construction Supervision (optional)** Water Harvesting Infrastructures Sudan

| Project:      | South Darfur Livelihoods and Agricultural Infrastructure Development (LAID) Project (BMZ-N°: 2017 68 522) |
|---------------|----------------------------------------------------------------------------------------------------|
| Date:         | July, 27 <sup>th</sup> ,.2021; 09.00 - 11.00 Local time Sudan                                             |
| <u>Venue:</u> | Virtual Microsoft Teams Meeting                                                                           |

#### Participants:

- Mr. M. Mikre Fekadu Chief of Party / World Vision Sudan
- Mr. Ibrahim Bakhit
- Mrs. Nikola Walz .
- Mr. Malte Nordmann
- Mr. Richard Ellert

Supply Chain Manager / World Vision Sudan Project Finance Manager / World Vision Sudan Senior Project Manager / World Vision Germany **Tender Agent** 

### Participating Bidder

- Mr. Mehmet Harun Askeroğlu BARSU
- Mr. Ahmet
- Mr. Azeddine Kamal
- Ms. H.M. Harrington
- Mr. Pete Harrison
- Mr. David Heer

- Mr. Mohannad Elsanousi Mr. Gafar Ahmed Ali

Landell Mills

- Mr. Over Diaz
- Mr. Nazar Alnoor Saad
- Dr. Abdelrahman Eltahir
- Mr. Nasir-ul-Mulk
- Mr. Yousief Ismail Bashier
- Mr. Joscha Moritz
- Mr. Matthias Fritz
- Mr. Mohamed Hassan

- Fichtner Water & Transportation GmbH Newtech Consulting Group
- Newtech Consulting Group

Müjdat Başer BARSU

Hydroplan GmbH Landell Mills

- DMT
  - **Geoinformatics Engineering**
- **Geoinformatics Engineering**
- AGES
  - Tal & alkhatim consortium office
    - SRP Schneider & partner Ingenieur Consult Gmbh CES
    - Rainfoundation / Aidenviroement Consulting / Ricos

### I. Answers of Clarification Requests of Bidders

Add 1.

### As the Employer for this project is World Vision, an international NGO – can we assume that the project will be tax exempted?

The Project is not tax exempted. The clarification of any tax related issues is the sole responsibility of the bidder (as any questions related to a potential registration of a foreign company in Sudan).

### Add 2.

# The PQ document mentions that the investment costs are 2.4 Mio. EUR while the procurement notice indicates a 10 Mio EUR contribution from KfW to implement this project. Is the figure for the investment cost correct?

The investment cost is amounting to 2.4 Mio. EUR.

#### Add 3.

### Can we assume that drone surveys instead of time-consuming terrestrial surveys will be possible?

This would have to be approved by the *Humanitarian Aid Commission* (HAC). However, according to information of WV, it is very difficult to get the required approval due to security concerns of the Government of Sudan.

#### Add 4.

#### Which will be the payment currency of the project?

The currency will be USD.

Add 5.

# On Form 6, Table 6.1, are we right to assume that the number of experts described needs to match the quantity in SP2.1? So, for example, the details of 4 Site Engineers would be required who would score a maximum of 0.5 points each?

Yes, this is correct and confirmed.

### **II.** Questions of participants raised during the meeting

Add 6.

### Is the ESIA a stand-alone work or part of the feasibility study?

The ESIA shall be part of the feasibility study implementation phase and shall be start / being conducted at the same (in parallel) to the implementation of the feasibility study.

### Add 7.

## Is a declaration of undertaking enough for a joint venture or must it be a declaration of association?

A declaration of association is required (as prequalification document clause 1.4 *General Provisions*). It is allowed to form an association between several bidders (e.g., a consortium, with a lead Consultant to be nominated) and/or with the participation of a Sub-Consultant(s). However, in any case all members of an association shall be listed in the declaration of association (for the respective template to be used, please refer to *Section III. – Application Forms (Form 3*).

<u>Please note:</u> International Consulting Firms are encouraged to partner with a Sudanese Consulting Firm.

### Add 8.

### Which price / sum is used for the combined evaluation of technical and financial proposal during the bidding period?

The total sum – bid prices for feasibility study (main service) and the optional services shall be used for evaluation of the financial proposals (RfP stage) The weighing for the combined evaluation will be 80 % (technical proposal) – 20 % (financial proposal).

### Add 9.

### Must the staff of the Consultant be in Sudan during rendering of services?

This depends on the approach selected by the Consultant. The presence of the Consultant's team for the implementation of the field phase of the feasibility study and of the construction supervision phase (time-based service) is indispensable. However, for deliverable based services (elaboration of documents as final design report, tender documents, tender evaluation report) the physical presence in Sudan is not mandatory (respective payments will be due to the timely submission and quality of the deliverables).

### Add 10.

## When is the tendering the construction services planned and when would the project start?

The tendering entity will be World Vision Sudan (WVS). The services are planned to start after the approval of the tender documents, but it is highly probable that construction activities can only start after the rainy season. The consulting services are intended start as soon as possible, meaning the end of the month of November / beginning of December 2021 in envisaged for the commencement of services.

### Add 11.

### Which assistance can WV provide concerning the Visa process?

WVS will provide assistance in the visa application process (in particular an invitation letter can be issued), if the Consultant should not have a presence or local partner company the in country. Nonetheless the entire visa application process will still be the responsibility of the Consultant.

### Add 12.

### Who is the representative of the Client?

WVS (as Client) has offices in Khartoum and in the project area in South Darfur. The interface with the Consultant will be the Chief of Party (Project Team Leader of WVS) who is based in South Darfur.

### Add 13.

### How is the security situation in the project region?

The situation in the project region is similar, but not fully comparable with the security risks projects face in other fragile contexts (as Somalia, Iraq etc). The potential preidentified construction sites for the water harvesting infrastructures to be built are not situated in a high-risk area, however due to a very dynamic security situation changes can occur on a daily basis. WVS can assist in providing information (as daily security situation updates) and will assist wherever possible. As the Consultant has to closely cooperate with WVS and also HAC (e.g., travel permits have to be approved by HAC) WVS will assist in providing supporting letters to facilitate travel permits to South Darfur and the field locations.

### Add 14.

## Will the 3 services, study, detailed design, tender documents, tendering and construction supervision be awarded to one Consultant?

It is intended to award all services to only one Consultant. However, the award of the optional consulting services is subject to the prior approval of WV. This approval would to be issued after conclusion of, and based on the results of the feasibility and ESIA study.

#### Add 15.

## What is meant with region for the evaluation of project specific staff under clause 4.2.1 / 2.1 in the data sheet?

The term "region" complies with the definition made under 4.2.1 / 1.2.1 (*Sub-Saharan Africa region*).

### Add 16.

### Are the terms and conditions mentioned in the e-procurement system representing the contract conditions?

No, these terms and conditions refer to the use of the e-procurement system of WV, which is used as procurement platform for this tender process.

### Add 17.

## Will each criterion listed under 4.2.1 / 1.1 for the evaluation of project references require a specific project only for this criterion?

No, points will be awarded if the specific criterion is presented in a project reference; Criteria No. 1-5 can be presented in one single reference (thus such a project reference, would receive 16 points). Please refer also clause 4.2.4 (b) of the *Special Provisions*.

### **III. Additional information provided by World Vision**

### 1. Visa application:

Consultants should acknowledge and be aware that the visa application process, which will be processed by the authorities in Sudan for international staff, can take up to several weeks until the visa is issued.

### 2. Project budget related information:

The maximum available budget amounts up to 490,000 EUR for the overall consulting services, with an estimation of up to 220,000 Euro for provision of the feasibility and ESIA study, elaboration of the detailed design and tendering for Works. For the construction supervision phase an amount of up to 270,000 EUR are allocated. However, this is a preliminary rough estimation only.

### 3. Person authorised to upload the document:

The bidder shall provide to WV the contact data of only <u>one</u> person representing the bidder during the overall tender process. In case that bidders form an association (e.g., consortium), only one person representing the association shall be authorised to upload the prequalification document. <u>Please inform the tender agent accordingly</u> (provide name and email address of this person and contact data of company).

### 4. Registration of company:

It shall be reiterated that *every* bidder has to provide a certificate or registration (including registration number) of the company as part of the prequalification document.

### 5. Limitation on file size for uploads:

Files amounting in a size of up to 250 MB can be uploaded, with maximum number of 20 files. However, it is appreciated if the prequalification document only consists of one single file to be uploaded.

### 6. Instructions for E-procurement:

An instruction for the use of the e-procurement system is attached to this document (Annex 1); in case of any questions arising in terms of upload of documents and/or other questions referring to the use of the system the bidder can contact the following email address: <u>lbrahim\_Bakhit@wvi.org</u> (C.c. <u>ellert@ellertnet.de</u>). Bidders are highly encouraged to familiarise themselves in a timely manner prior to the submission deadline.

South Darfur Livelihoods and Agricultural Infrastructure Development (LAID) Project (BMZ-N°: 2017 68 522) – Request to submit an Expression of Interest (Prequalification) for Consultancy Services for Feasibility & ESIA Study, Final Design (optional) and Construction Supervision (optional) for Water Harvesting Infrastructures.

### **ANNEX 1**

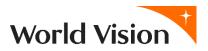

### **ProVision – E-Procurement System**

At World Vision (WV) electronic bidding is the process of using the ProVision interface to conduct a *Sourcing Event* entirely electronically. This method allows World Vision (WV) to invite applicants and bidders (hereinafter called Supplier) to the event by entering their email addresses. Then the Supplier respond through a web form (no hard copy). WV Sudan has been using ProVision system since October 2018 for e-procurement, utilizing the functions fully i.e. procure, receive, and payment of goods and services. ProVision incorporates technology from SUN6 and Oracle, and TIBCO.

### **Supplier Response Process**

### 1. SUPPLIER STEP 1 - Open Invitation to Bid email sent by ProVision

NOTE: Supplier does not need to be registered on ProVision. They just need the email, email link, and internet access.

### 2. SUPPLIER STEP 2 - Access Invitation to Bid in ProVision

In email: Access Invitation to Bid by clicking one of two buttons:

• "I intend to Participate" button, <u>OR</u> "View Event" button.

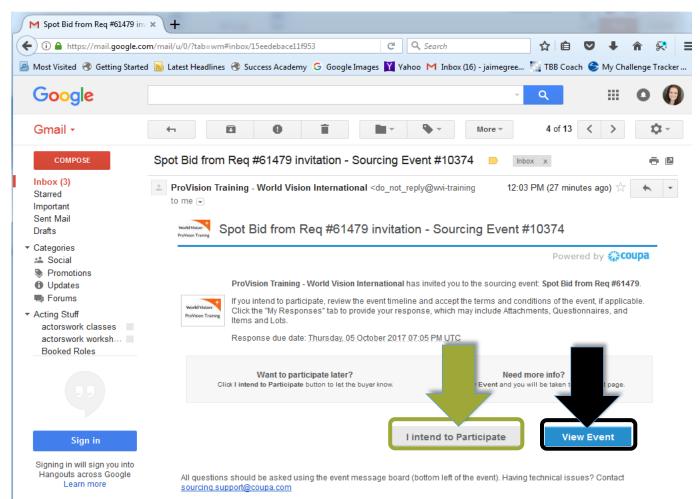

NOTE: <u>Either</u> button will take you to **Invitation to Bid** within ProVision. However, the "I intend to Participate" button will auto-check the flag to confirm supplier participation.

After clicking the link, this is what you <u>as the supplier will</u> see in ProVision – the *Spot Bid* page WV

(WV staff who request the are called *Buyer* in ProVision) prepared for the Sourcing Event.

Let's review what you as the supplier sees on the Invitation to Bid in ProVision:

- Message to Supplier The first thing you see is the Message to Supplier that WV entered (see screenshot below).
- Supplier Attachments In Supplier Attachments section: You can see additional information (ex. text, URL, and/ or file) attached to the Invitation to Bid when WV created the sourcing event in ProVision.
- Event Timeline You immediately see in the top right of Spot Bid page the days / hours remaining to submit your bid to WV.

| Spot Bid from Req #61479 - Event #10388 Active                                               |                                                                                                    |  |  |  |  |  |
|----------------------------------------------------------------------------------------------|----------------------------------------------------------------------------------------------------|--|--|--|--|--|
| Event Info                                                                                   | Event En la<br>10/05/17 06:00 F / B B Becs                                                                                                    |  |  |  |  |  |
| if you intend to participate, review the event                                               | rnational has invited you to the sourcing event. Spot Bid from Req #61479.<br>Itmeline and accept the terms and conditions of the event, if applicable. Click the<br>see, which may include Attachments, Questionnaires, and items and Lots. |  |  |  |  |  |
| 🔅 Event Information & Bidding Rules                                                          | Intend to Respond                                                                                                    |  |  |  |  |  |
| Event will end at the Event End Time.<br>Your responses are viewable by buyer once submitted | Check this box to let the buyer know you intend to respond                                                                                                    |  |  |  |  |  |
| 🔯 Buyer Attachments                                                                          | Terms and Conditions                                                                                                    |  |  |  |  |  |
|                                                                                              | There is no Terms and Conditions for ourrent event.                                                                                                    |  |  |  |  |  |
| 🎬 Timeline                                                                                   |                                                                                                    |  |  |  |  |  |
| •                                                                                            | •                                                                                                    |  |  |  |  |  |
| οτ<br>5 07:34 PM υτο (0h : 25min)                                                            | Oct Event End<br>5 08:00 PM uto                                                                                                    |  |  |  |  |  |
| 🕰 Event Team                                                                                 |                                                                                                    |  |  |  |  |  |
| L Buyer V/VI                                                                                 |                                                                                                    |  |  |  |  |  |
|                                                                                              | Enter Response                                                                                                    |  |  |  |  |  |

As a supplier, this is how you respond to the Invitation to Bid within ProVision:

### 3. SUPPLIER STEP 3 - Indicate intent to respond to Invitation to Bid

• Under Intend to Respond section: Mark Intend to Respond checkbox.

| SVent Ends                                                                                                    |  |
|----------------------------------------------------------------------------------------------------|--|
| Event Info                                                                                                    |  |
| Buyer W/VI made the following changes to this event                                                                                                    |  |
| ProVision Training - World Vision International made the following changes to the sourcing event: Boot<br>Bid from Reg #81478.<br>Event timeline<br>Updates "End time" from "10/05/17 08:00 Pil" to "10/05/17 09:00 Pil"<br>Terms and Conditions                                                                       |  |
| 🥺 Event Information & Bidding Rules 📄 Intend to Respond                                                                                                    |  |
| Event will end at the Event End Time. Your responses are viewable by buyer once submitted To respond                                                                                                    |  |
| Buyer Attachments     Terms and Conditions                                                                                                    |  |
| You have to first accept Terms and Conditions to participate<br>this event:<br>↓ Accept M_Recommendations dock<br>↓ Accept M_Recommendations dock<br>↓ Accept M_Recommendations dock<br>↓ Recommendations dock<br>↓ Recommendations dock<br>↓ Recommendations dock<br>↓ Recommendations dock<br>↓ Recommendations dock |  |
| Timeline •                                                                                                    |  |
| Oct         Sum Sum           S         07.34 PM unc. (18.125min)                                                                                                    |  |
| 🚜 Event Team                                                                                                    |  |
| 1 Bujer Wvi                                                                                                    |  |
| To change the Language                                                                                                    |  |

### 4. SUPPLIER STEP 4 - Indicate acceptance of Terms & Conditions of bid process

• Under Terms & Conditions section: Mark I Accept section checkbox.

### 5. SUPPLIER STEP 5 - Access My Response page to respond to Invitation to Bid

• <u>To respond to bid documents</u>: Click Enter Responses link at the bottom of page. The My Response page will appear.

IMPORTANT NOTE: The supplier will <u>NOT</u> be able to respond to the bid unless they check <u>both</u>:

- I Intend to Respond button <u>AND</u>
- I Accept (Terms & Conditions) button.

The **My Response** page has several sections (see screenshot below) that you <u>as a supplier</u> must fully complete:

- My Response section where you provide your name for your bid (ex. [Your Company] [Bid #] Initial Response).
- Attachments section where you will find and respond to the bid documents attached by WV.

| Spot Bid from Req #61479 - Event                                       | : #10388a Active                                     |
|------------------------------------------------------------------------|------------------------------------------------------|
| Event Info My Response                                                 | Event Ends<br>10/05/17 09:00 PM C1 : 40<br>mins secs |
| <u></u>                                                                | ~                                                    |
| Attachments  Bujer WVI has not provided any Attachments for this event | ~                                                    |

Items & Lots section - where you will provide bid detail on items / services requested by WV.

| Name                                            | Expected Qty                      |   | My Price     | Price x Expected Qt |
|-------------------------------------------------|-----------------------------------|---|--------------|---------------------|
| Lot: T-Shirts for Education Project             | 1 Lots                            |   | 225.00 USD - | 225.00 USD          |
| T-Shirt for women cotton large                  | 25<br>per Lot (Each /             | х | 1.50         | 37.50 USD           |
| Grant T-Shirt for men cotton small              | Unidad )<br>25<br>per Lot (Each / | x | 1.50         | 37.50 USD           |
| T-Shirt for women cotton small                  | Unidad )<br>25<br>per Lot (Each / | x | 1.50         | 37.50 USD           |
| T-\$hirt for men cotton medium                  | Unidad )<br>25<br>per Lot (Each / | x | 1.50         | 37.50 USD           |
| T-Shirt for men cotton large                    | Unidad )<br>25<br>per Lot (Each / | x | 1.50         | 37.50 USD           |
| 🔐 T-Shirt for women cotton medium               | Unidad )<br>25<br>per Lot (Each / | x | 1.50         | 37.50 USD           |
|                                                 | Unidad )                          |   |              |                     |
| Items Not In Lots (%{number_of_lines}<br>items) |                                   |   |              |                     |
|                                                 |                                   |   | Total        | 225.00 USD          |

Let's see how to complete each of these sections in the following.

First, on the **My Response** page, you give a title to your bid and then respond to the bid documents.

- 6. SUPPLIER STEP 6 Access and complete bid documents
- On My Response page:

- In Attachments section: If an attachment has been set up as part of the sourcing event and a response has been mandated:

### Download file:

- 1. Click file title link.
- 2. Click download. The file will be downloaded to your computer.

### Update file (offline).

### Submit response here.

- 1. Click Choose file button. Your computer files will appear.
- 2. Select file to upload from computer.
- 3. Click Open button. Your file will be uploaded and attached to your bid.

**REPEAT** for <u>all</u> required bid documents attached.

NOTE: Not all sourcing events will have *mandated* attachments.

### 7. SUPPLIER STEP 7 - Enter bid detail

### On My Response page:

- Scroll down to **Items and Lots section**.
- Mark checkbox next to item on which you wish to bid. The Item Description popup box will appear.

| Spot Bid from F        | Req #61479 -                                    | Event                             | #10388       | <b>a</b> Active |                        |                                       |
|------------------------|-------------------------------------------------|-----------------------------------|--------------|-----------------|------------------------|---------------------------------------|
| Event Info My Response |                                                 |                                   |              |                 | Even<br>10/05/17 09:   | t Ends<br>CO PIM IS CO I<br>mins secs |
|                        | s and Lots                                      |                                   |              |                 | ~                      |                                       |
|                        |                                                 | Expected Qty                      |              | My Price        | Price x Expected Qty > |                                       |
|                        | Ut: T-Shirts for Education Project              | 1 Lots                            | ×            | 225.00 USD -    | 225.00 USD             |                                       |
|                        | T-Shirt for women cotton large                  | 25<br>per Lot (Each /             | я            | 1.50            | 37.50 USD              |                                       |
|                        | T-Shirt for men cotton small                    | Unidad )<br>25<br>per Lot (Each / | x            | 1.50            | 37.50 USD              |                                       |
|                        | 🐨 T-Shirt for women cotton small                | Unidad )<br>25<br>per Lot (Each / | ×            | 1.50            | 37.50 USD              |                                       |
|                        | 🔐 T-Shirt for men cotton medium                 | Unidad )<br>25<br>per Lot (Each / | x            | 1.50            | \$7.50 USD             |                                       |
|                        | T-Shirt for men cotton large                    | Unidad )<br>25<br>per Lot (Each / | x            | 1.50            | 37.50 USD              |                                       |
|                        | 🔐 T-Shirt for women cotton medium               | Unidad )<br>25<br>per Lot (Each / | x            | 1.50            | 37.50 USD              |                                       |
|                        | items Not in Lots (%(number_of_lines)<br>items) | Unidad )                          |              |                 |                        |                                       |
|                        |                                                 |                                   |              | Total           | 225.00 USD             |                                       |
|                        | Export to Excel                                 | Import from Excel                 | Load History | Save            | mit Response to Buyer  |                                       |

### Enter item bid detail.

### In Item Description pop-up box:

• Enter your bid detail on the following:

- 1. Your Item Name Enter name of your specific item.
- 2. **Price** Enter your bid price for item.
- Expected Quantity Enter quantity of item you will be able to provide to WV under this bid
- 4. **ID Part Number** Enter part number (if item has a specific part number).
- 5. **Description (optional)** Provide further description of item.
- Under Attachments section:
  - 1. Download, complete, and upload any line-level bid documents you need to complete (ex. Text, URL, file).
  - 2. Add any additional documents you wish to provide to WV to describe item and / or your bid. The file size limit is 250 MB per upload.
- Click Save Item button to save bid detail for that item.

| Name                                                                                                    | Expected Qty                                                                                                    |                      | My Price                   | Price x Expected Qty                                 |
|----------------------------------------------------------------------------------------------------|----------------------------------------------------------------------------------------------------|----------------------|----------------------------|------------------------------------------------------|
| Lot: T-Shirts for Education Project                                                                                                    |                                                                                                    | x                    | 225.00 USD -               | 225.00 USD                                           |
| item Requested                                                                                                    | \$hip To                                                                                                    | Item Details         |                            |                                                      |
| T-Shirt for women cotton large                                                                                                    | 203_SUN6 Ship-to Address<br>300 '1' STREET, NE<br>Washington<br>District of Columbia                                                                                      |                      |                            |                                                      |
| Expected Quantity                                                                                                    | My Price                                                                                                    |                      | Lin                        | Total                                                |
| 25 Each / Unidad x                                                                                                    | 1.                                                                                                    | 50 -                 | 37.5                       | 0 USD                                                |
| Your Item Name                                                                                                    |                                                                                                    | Description          |                            |                                                      |
| Enter your item or service                                                                                                    | e name                                                                                                    | Enter your item or s | ervice description         |                                                      |
| ID/Part Number                                                                                                    |                                                                                                    |                      |                            |                                                      |
| Enter an ID or part numb                                                                                                    | er                                                                                                    |                      |                            |                                                      |
| Add Image<br>Add Image In GIF . IPEG. or PNO<br>Attachments                                                                                                    | 3 formats                                                                                                    |                      | -                          |                                                      |
| Add image in GIF_IPEG, or PNC                                                                                                    | ) formats                                                                                                    |                      | Cancel                     | Save Item                                            |
| Add Image in GIF LPEG, or PNO<br>Attachments<br>Citick to view                                                                                                    | 25<br>per Lot (Esch /                                                                                                    | x                    | Cancel                     | Save Item<br>37.50 USD                               |
| Attichments<br>Citox to view<br>Questionnaire                                                                                                    | 25<br>per Lot (Each /<br>United )<br>22<br>per Lot (Elach /                                                                                                    | x<br>x               |                            |                                                      |
| Actionments<br>Citor to view<br>Questionnaire                                                                                                    | 25<br>per Lot (Each /<br>Unitad )<br>25<br>per Lot (Each /<br>Unitad )<br>2<br>per Lot (Each /                                                                            |                      | 1.50                       | 37.50 USD                                            |
| And Image In CHE PEC. or PNC<br>Attachments<br>Click to stew<br>Questionnaire<br>T-Shirt for men cotton small                                                                                                 | 25<br>per Lot (Esch /<br>Unitad )<br>per Lot (Esch /<br>Unitad )                                                                                                    | x                    | 1.50                       | 37.50 USD<br>37.50 USD                               |
| Act Insee In C.F., PEG, or PNC<br>Attachments<br>Citicx to view<br>Questionnaire<br>T-Shirt for men cotton small<br>T-Shirt for women cotton small<br>T-Shirt for women cotton small                          | 25<br>per Lot (Each /<br>25<br>per Lot (Each /<br>Unitad )<br>25<br>per Lot (Each /<br>25<br>per Lot (Each /<br>Unitad )<br>25<br>per Lot (Each /                         | x                    | 1.50 •<br>1.50 •<br>1.50 • | 37.50 USD<br>37.50 USD<br>37.50 USD                  |
| Actimate D.C.F. PEG. or PMC<br>Attachments<br>Click to view<br>Questionnaire<br>T-Shirt for men cotton small<br>T-Shirt for men cotton small<br>T-Shirt for men cotton medium<br>T-Shirt for men cotton large | 25<br>per Lot (Each /<br>Unitad )<br>25<br>per Lot (Each /<br>Unitad )<br>25<br>per Lot (Each /<br>25<br>per Lot (Each /<br>1016ad )<br>25<br>per Lot (Each /<br>1016ad ) | x<br>x<br>x          | 1.50 •<br>1.50 •<br>1.50 • | \$7.50 USD<br>\$7.50 USD<br>\$7.50 USD<br>\$7.50 USD |

After you as a supplier have updated all items with you initial bid, you have two options:

- Option #1 Save your bid to for later submission (i.e., save as draft) This will allow you
  to return to complete your bid without losing any of the information you have entered into
  the Spot Bid page.
- Option #2 Submit your bid to WV– This will submit and / or update your submitted bid for the sourcing event.

IMPORTANT NOTE: Suppliers can save their data <u>at any time</u> during the process of filling out their bid response. ProVision will save the draft, and suppliers can return to the draft to complete it by using the same **Invitation to Bid** email link again.

| Spot Bid from Req #61479 - Event #10388a Active |                                   |              |            |                                      |  |  |
|-------------------------------------------------|-----------------------------------|--------------|------------|--------------------------------------|--|--|
| Event Info My Response                          |                                   |              | 100        | Event Ends<br>5/17 09:00 PM III Secs |  |  |
|                                                 |                                   |              |            | ~                                    |  |  |
| 🔗 Attachments                                   |                                   |              |            | >                                    |  |  |
| Questionnaires                                  |                                   |              |            | >                                    |  |  |
| ≔ Items and Lots                                |                                   |              |            | >                                    |  |  |
| Name                                            | Expected Qty                      |              | My Pric    | e Price x Expected Qty >             |  |  |
| 📷 Lot: T-Shirts for Education Project           | 1 Lots                            |              | 225.00 USD | - 225.00 USD                         |  |  |
| T-Shirt for women cotton large                  | 25<br>per Lot (Each /             | x            | 1.50       | - 37.50 USD                          |  |  |
| T-Shirt for men cotton small                    | Unidad )<br>25<br>per Lot (Each / | x            | 1.50       | - 37.50 USD                          |  |  |
| T-Shirt for women cotton small                  | Unidad )<br>25<br>per Lot (Each / | x            | 1.50       | You have                             |  |  |
| T-Shirt for men cotton medium                   | Unidad )<br>25<br>per Lot (Each / | x            | 1.50       | submitted an                         |  |  |
| T-Shirt for men cotton large                    | Unidad )<br>25<br>per Lot (Each / | x            | 1.50       |                                      |  |  |
| T-Shirt for women cotton medium                 | Unidad )<br>25<br>per Lot (Each / | x            | 1.50       | World Vision!                        |  |  |
| Items Not In Lots (%(number_of_lines)<br>items) | Unidad )                          |              |            |                                      |  |  |
| Export to Excel                                 | Import from Excel                 | Load History | Save       | Submit Response to Buyer             |  |  |

In case of technical problems and questions, please contact Ibrahim Bakhit, Supply Chain Manager (World Vision Sudan): <u>ibrahim bakhit@wvi.org</u>; cc: Sudan Procurement LAID: <u>procurement\_laid@wvi.org</u>